## **AutoView 200**

Installer / User Guide

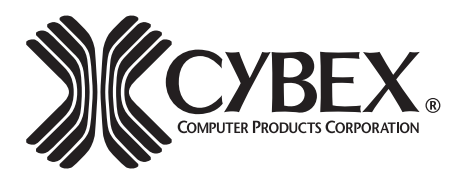

4991 Corporate Drive Huntsville, Alabama 35805-6201 • USA 256-430-4000 (Fax) 256-430-4030 www.cybex.com

Supported by

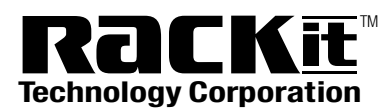

E-mail: Sales@RackitTechnology.com 274 Madison Avenue, New York, NY 10016 Tel: 212-679-0050 • Fax: 212-679-0040<br>1.800.636.3434 www.RackitTechnology.com

## **AutoView 200 Installer/User Guide**

Cybex Computer Products Corporation 4991 Corporate Drive Huntsville, Alabama 35805-6201 • USA (Tel) 256-430-4000 (Fax) 256-430-4030 www.cybex.com

©1999 Cybex Computer Products Corporation. All rights reserved.

IBM, PC/AT and PS/2 are registered trademarks of International Business Machines Corporation. ScrollPoint is a trademark of International Business Machines Corporation. Expert Mouse is a registered trademark of Kensington Technology Group. Microsoft, Logitech and Kensington are registered trademarks of their respective companies. MouseMan, Marble and TrackMan are registered trademarks of Logitech, Inc. Cybex and the Cybex logo are registered trademarks of Cybex Computer Products Corporation. AutoView, Commander, LongView, AutoBoot and all part numbers are trademarks of Cybex Computer Products Corporation. IntelliMouse is a trademark of Microsoft Corporation.

#### **FCC Notification**

Warning: Changes or modifications to this unit not expressly approved by the party responsible for compliance could void the user's authority to operate the equipment.

Note: This equipment has been tested and found to comply with the limits for a Class A digital device, pursuant to Part 15 of the FCC Rules. These limits are designed to provide reasonable protection against harmful interference when the equipment is operated in a commercial environment. This equipment generates, uses and can radiate radio frequency energy and, if not installed and used in accordance with the instruction manual, may cause harmful interference to radio communications. Operation of this equipment in a residential area is likely to cause harmful interference in which case the user will be required to correct the interference at his own expense.

#### **Canadian Notification**

This digital apparatus does not exceed the Class A limits for radio noise emissions from digital apparatus set out in the Radio Interference Regulations of the Canadian Department of Communications.

Le present appareil numerique n'emet pas de bruits radioelectriques les limites applicables aux appareils numeriques de la class A prescrites dans le Reglement sur le brouillage radioelectrique edicte par le ministere des Communications du Canada.

## **Table of Contents**

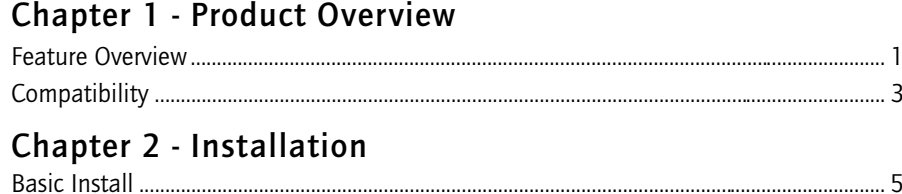

### 

#### **Chapter 3 - Basic Operations**

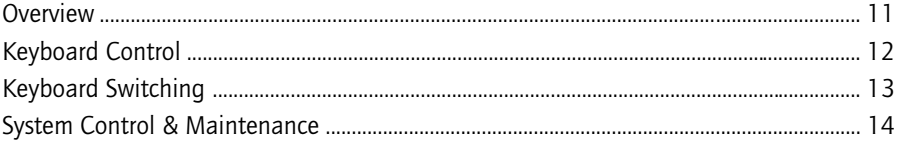

#### **Chapter 4 - On-Screen Display Operations**

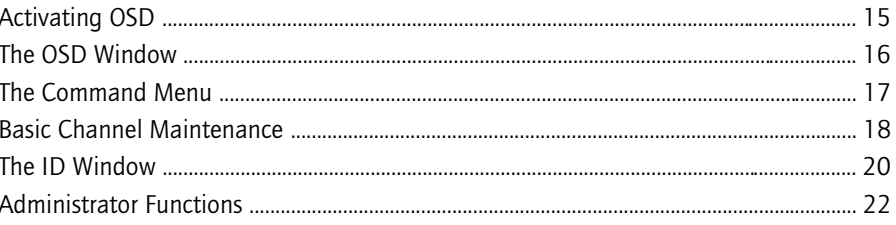

#### **Chapter 5 - Advanced Operation**

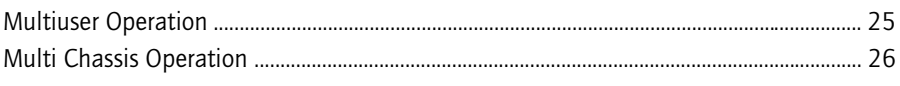

#### Chapter 6 - Channel Scanning

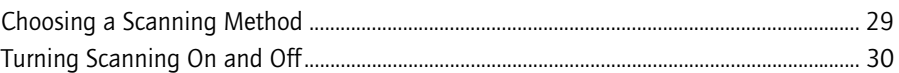

#### Chapter 7 - Appendices

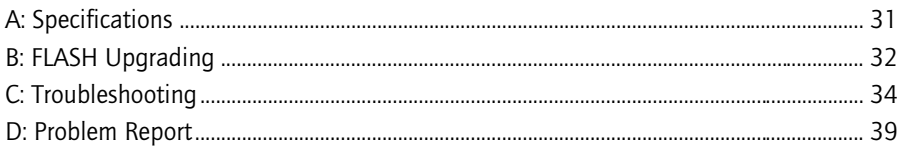

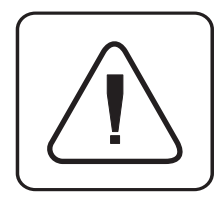

**INSTRUCTIONS:** The exclamation point within an equilateral triangle is intended to alert the user to the presence of important operating and maintenance (servicing) instructions in the literature accompanying the appliance.

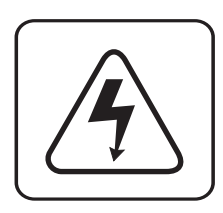

**DANGEROUS VOLTAGE:** The lightning flash with arrowhead symbol, within an equilateral triangle, is intended to alert the user to the presence of uninsulated "dangerous voltage" within the product's enclosure that may be of sufficient magnitude to constitute a risk of electric shock to persons.

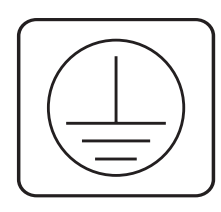

**PROTECTIVE GROUNDING TERMINAL:** A terminal which must be connected to earth ground prior to making any other connections to the equipment.

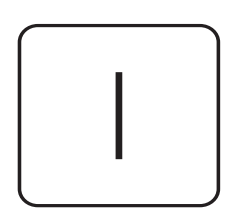

**POWER ON:** This symbol indicates the principle on/off switch is in the on position.

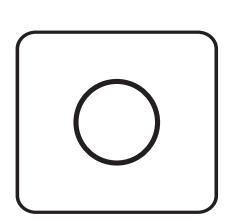

**POWER OFF:** This symbol indicates the principle on/off switch is in the off position.

# **1 Product Overview**

#### **Feature Overview**

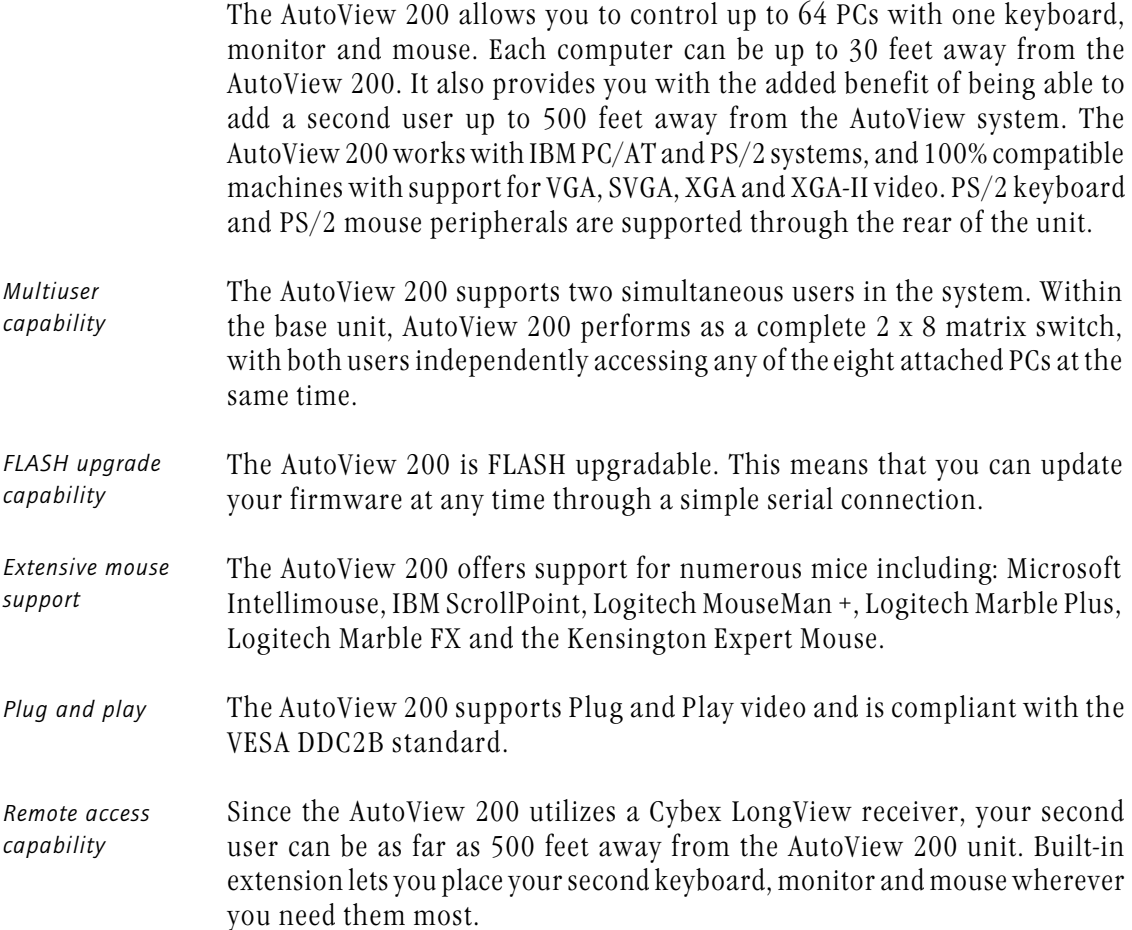

#### **AutoView 200 Installer/User Guide**

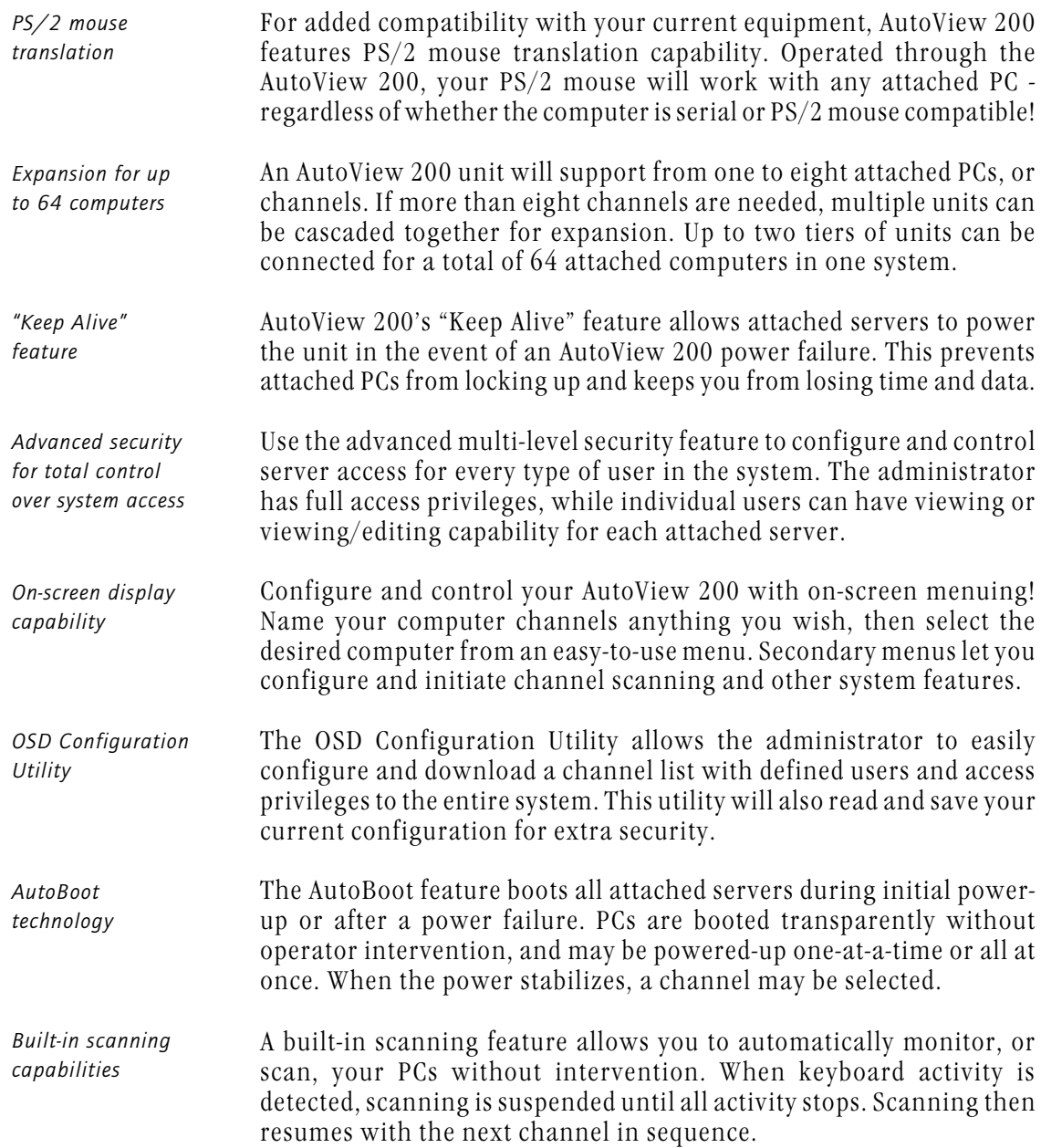

*Push-button & keyboard switching*

*Status indicator LEDs*

In addition to using the on-screen menus, you can switch computer channels in one of three easy ways: via the AutoView 200 channel push-buttons, with the Scan button or with a simple keyboard sequence.

Indicator LEDs give you constant readings on the status of your AutoView 200 unit. Status, scanning and channel LEDs take the guesswork out of system operation and diagnostics.

A typical AutoView 200 configuration is shown below.

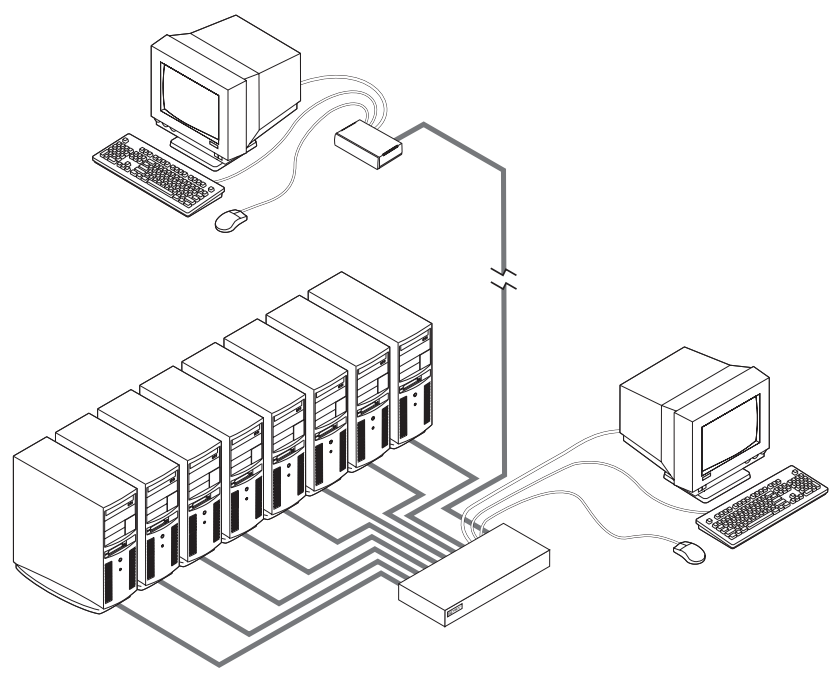

#### **Compatibility**

*support*

If you wish to use XGA or XGA-II video, you will need to purchase an adaptor available through Cybex. *XGA/XGA-II*

**AutoView 200 Installer/User Guide**

## **2 Basic Installation**

#### **Basic Install**

1. **Power down all computers that will be part of your AutoView 200 system.**

#### **Connecting your Local Peripherals**

- 2. Locate your PS/2 keyboard, VGA video monitor and PS/2 mouse.
- 3. Plug your VGA monitor cable into the port labeled  $\square$  on the back of your AutoView 200. Plug your PS/2 keyboard cable and your PS/2 mouse cable into the ports labeled  $\lim_{n \to \infty}$  and  $\frac{1}{n}$  respectively.

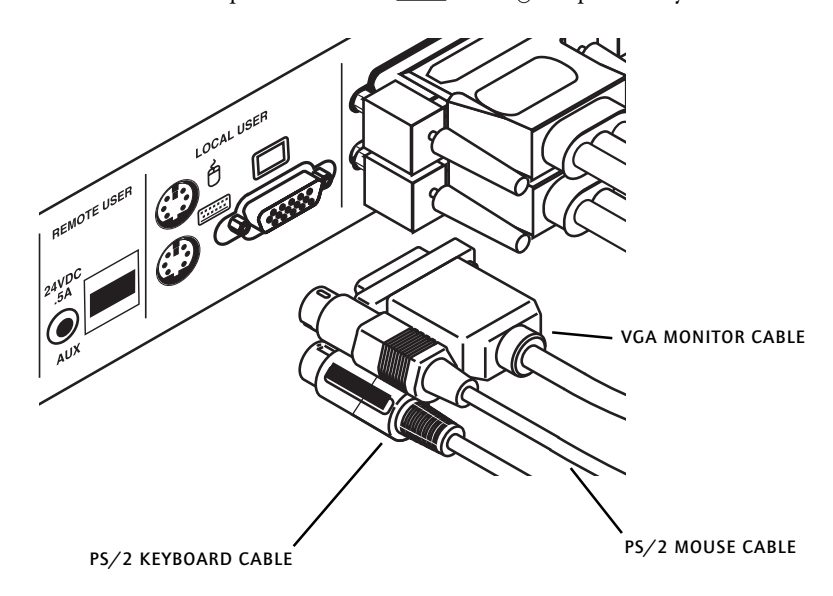

#### **Connecting your Remote Peripherals**

- 4. Plug a standard Category 5 Unshielded Twisted Pair cable (up to 500 feet) into the RJ-45 style modular jack on the rear of the AutoView 200. Cybex C5T or Cybex P5T cable is strongly recommended to achieve best performance and maximum distance. If you use a different Category 5 cable, make sure it is terminated to the EIA (TIA) 568 B standard, commonly used for 10BaseT Ethernet.
- 5. Route the Category 5 cable to the location where you intend to place the secondary monitor, keyboard and mouse.
- 6. Place the LongView Receiver near the monitor and connect your monitor, keyboard and mouse to the connectors on the rear of the Receiver just as you would connect them to your PC. Make sure you connect your monitor's power supply to appropriate electrical outlets. (Please note that the  $\overline{[00]}$  connector on the rear of the Receiver is not used in an AutoView 200 configuration. Do not connect anything to the  $\boxed{\circ\circ\circ}$  connector on the rear of the Receiver.)

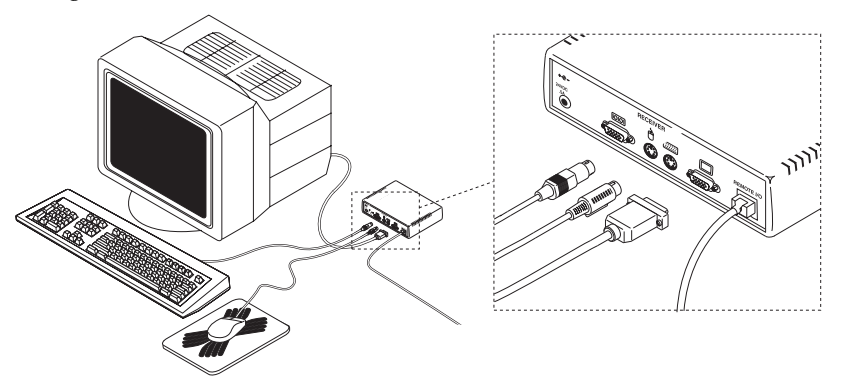

- 7. Connect the Category 5 cable to the modular jack on the rear of the Receiver.
- 8. There are two power ports for the LongView Receiver. One on the back of the AutoView 200 and one on the Receiver. Connect the circular power plug from the wall mount power supply to either power port, whichever is most convenient for you. Then plug the power supply into a convenient electrical outlet. Verify that the Receiver's POWER light is now lit.

#### **Connecting Computers to the AutoView 200**

9. Locate your first input cable. It will have a 25-pin "D" connector at one end. Plug this cable into any lettered channel port on the rear of the AutoView 200. The other end of the input cable will have five connectors: a 15-pin "HDD" connector for your video, a 5-pin DIN/6 pin miniDIN connector for an AT or PS/2 keyboard connection, and a 9-pin serial/6-pin miniDIN connector for a serial or PS/2 mouse connection. The PS/2 mouse connector is designated by a yellow band or mouse icon.

#### **Use only the keyboard and mouse connectors that are appropriate for your PC, and leave the others unconnected.**

Plug these connectors into the matching ports on your computer.

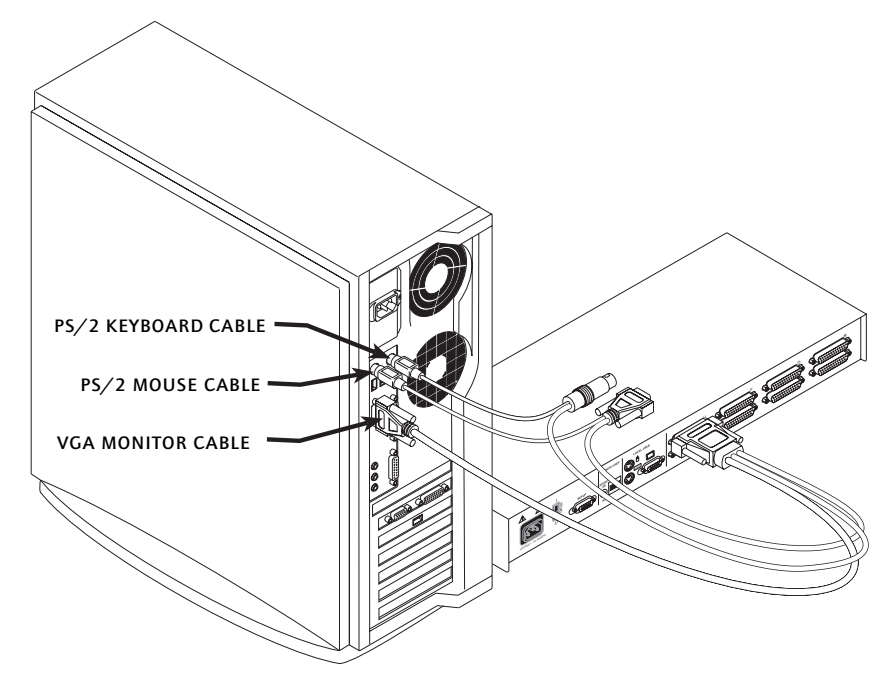

10. Locate your next input cable. Repeat step 9 until all computers are properly attached to the AutoView 200.

11. Locate the power cord that came with your AutoView 200 unit. Plug it into the IEC power connector on the AutoView 200. Make sure that the power switch is off, then plug the other end of the power cord into an appropriate AC wall outlet. This outlet must be near the equipment and easily accessible to allow for unplugging prior to any servicing of the unit.

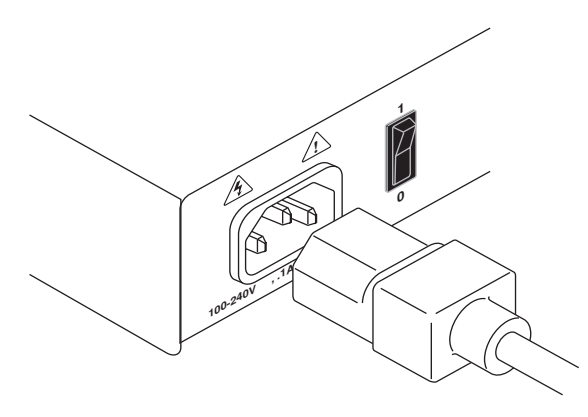

12. Power-up your AutoView 200 unit first, then power up all attached computers.

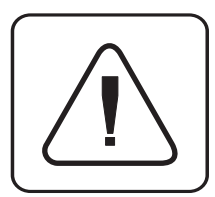

**The AutoView 200 and all attached computers should be powered-down before servicing the unit. Always disconnect the power cord from the wall outlet.**

#### **Advanced Install**

#### **Attaching Multiple AutoView Units**

- 1. Follow steps 1-9 of the Basic Install section for each cascaded unit.
- 2. Plug the 25-pin "D" connector of your input cable into any available channel port on the rear of your base AutoView unit.
- 3. Plug the 15-pin video connector on the other end of the cable into the port labeled  $\square$  on your first cascading AutoView unit. Plug the PS/2 mouse connector, designated by a yellow band or mouse icon, into the  $\bigoplus$  port. Plug the remaining 6-pin miniDIN keyboard connector into the **pure** port. The 9-pin serial and 5-pin DIN connectors are not used for cascading.
- 4. Repeat steps 9-12 in the 'Connecting Computers to the AutoView 200'for each attached compter.

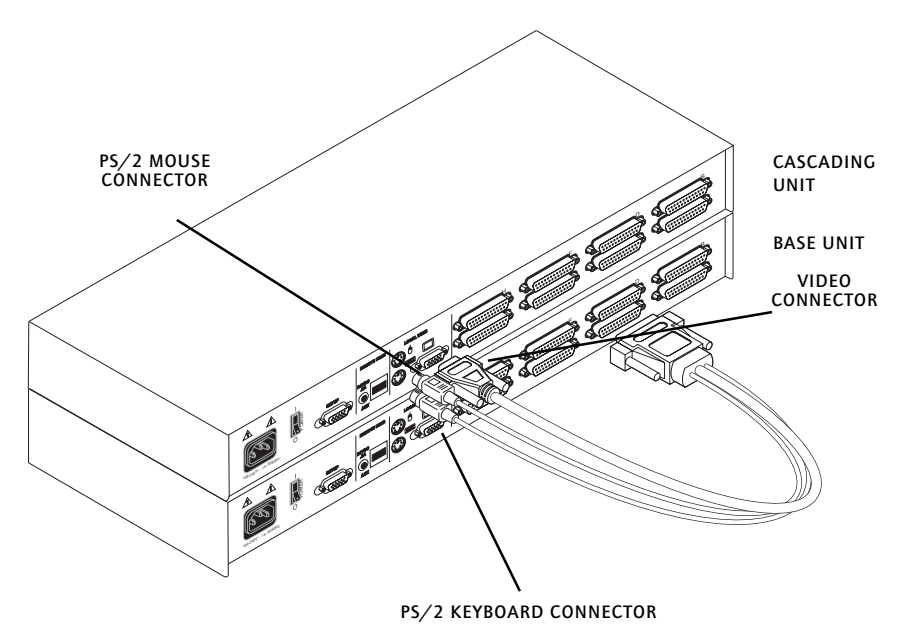

**AutoView 200 Installer/User Guide**

# **Basic Operations 3**

#### **Overview**

Your AutoView 200 may be operated in a non secure (no password required) or secure (password required) mode. All units ship defaulted to the nonsecure mode. For information on implementing password security, see the "Administrator Functions" section of chapter 4.

PCs may be powered-up one-at-a-time or all at once. No operator intervention is required during booting. As the system stabilizes, the green LED over each channel will light, indicating that the attached computer is powered on. A PC may now be selected via the on-screen display menu or, if you are in non-secure mode, channel push-buttons, the Scan button or keyboard hot-key sequence. The amber LED will light at the active computer.

The Scan push-button has one LED over it. Press the button momentarily to switch to the next computer in sequence. The LED will turn amber briefly during the channel switch. Press and hold the button for one second to initiate channel scanning. The LED will turn green while you are in scan mode.

There is one status LED. The LED lights red if an internal failure occurs. The LED will blink green for several seconds during power-up while the system performs a self-diagnostic. After initialization, the LED remains green during normal operation and blinks only when you are in Command Mode.

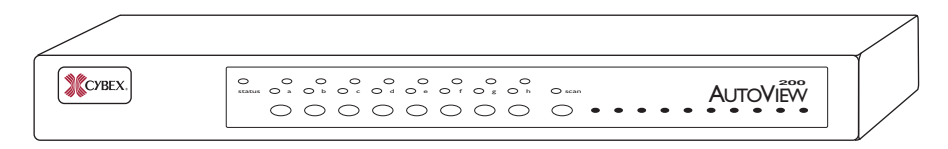

#### **Keyboard Control**

The following notational conventions appear throughout this chapter to illustrate commands for operating the AutoView 200. Whenever you see one of the symbols listed on the left side of the table, substitute the corresponding steps or values listed on the right side of the table.

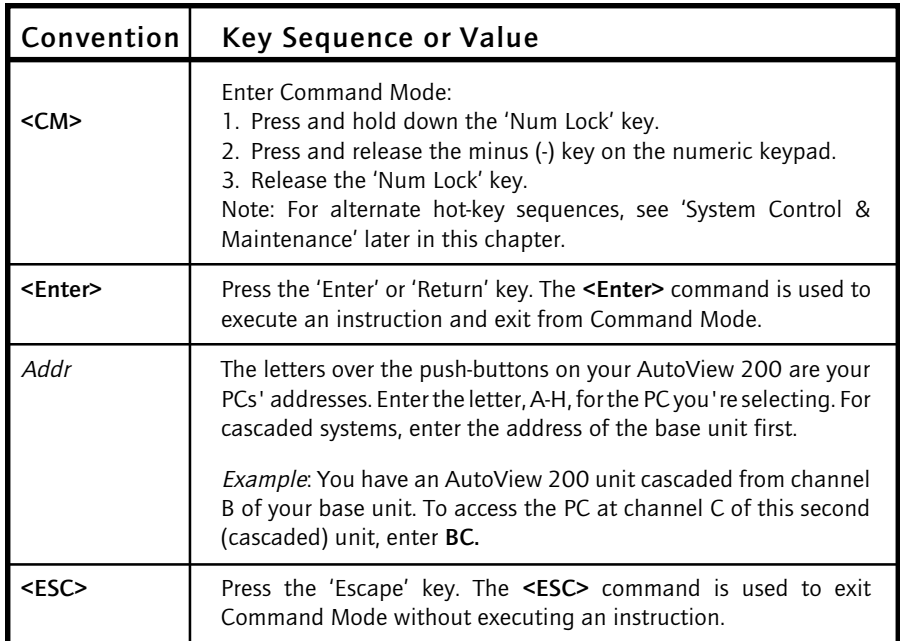

## **Keyboard**

One of the ways to change the active channel in a non-secured AutoView 200 system is by entering a short sequence of keystrokes on the keyboard. This is called keyboard, or hot-key, switching.

**Note:** Hot-key switching is only available in the default non-secure state. For more information on secure versus non-secure operation, see the 'Administrator Functions' section of Chapter 4.

The first set of keystrokes places your system in Command Mode. A blue window with a line for commands will appear. As long as you are operating in Command Mode, whatever you type will be interpreted as channel switch commands until the **Enter** or the **ESC** key is pressed to terminate Command Mode. None of the keystrokes entered will be forwarded to the attached computer until you exit Command Mode.

Next, enter the address (Addr) for the channel you wish to select.

Press **Enter** to accept the new channel. The following command line shows the proper format used to switch your active channel via keyboard.

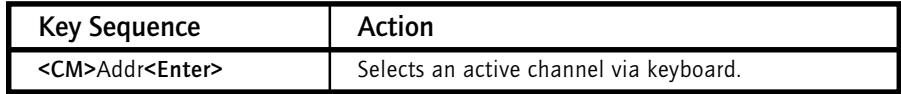

Below is a sample of a keyboard switching session, with an accompanying explanation for each step.

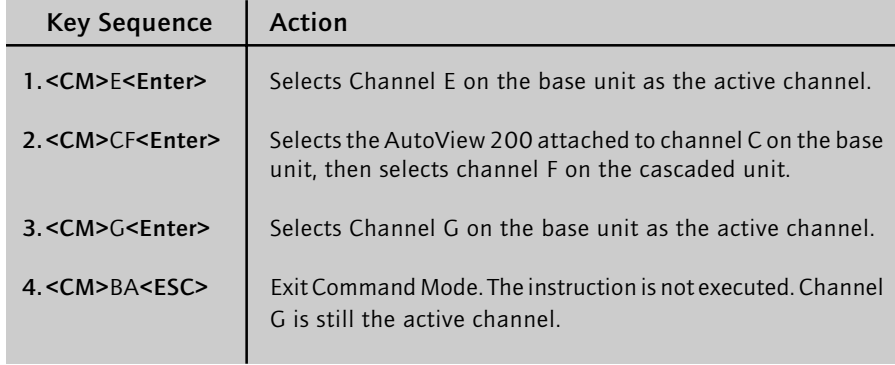

#### **System Control & Maintenance**

The following commands are used for system control and maintenance. Enter the command sequences to perform the actions described in the table below.

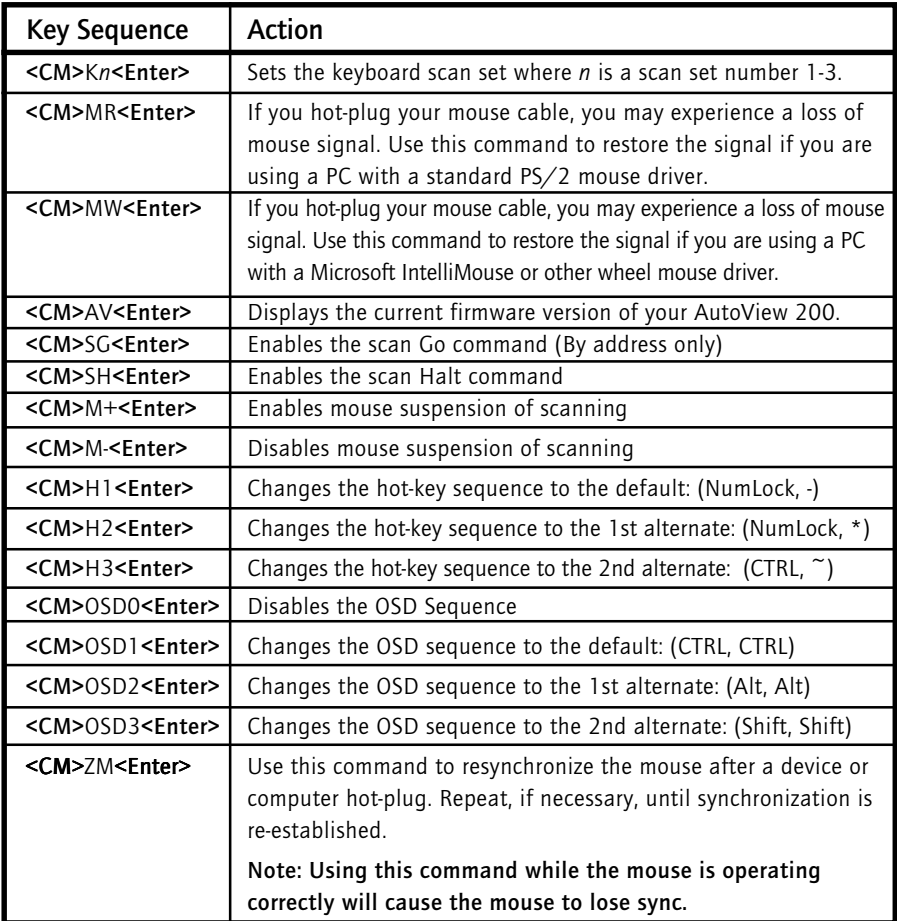

## **4 On-Screen Display Operations**

#### **Activating OSD**

Activate on-screen display (OSD) by pressing either of the keyboard **Control** keys twice within one second. In nonsecure mode, this brings up the main OSD Window, "Administrator Channel List".

In secure mode, activating OSD will bring up the "User Login" window. Type in your user name and press **Enter**. The system administrator should login as "Admin", "Root" or "Administrator". Type your password and press **Enter**. This will bring up your "Channel List". If there is no keyboard activity, the login window will timeout after five minutes and go blank to allow the monitor's energy saver to execute. Enter your OSD activation sequence to restore the login prompt.

**Note:** All AutoView 200 units ship in the default non-secure state. For more information on secure versus non-secure operation, see the section 'Administrator Functions'.

#### **The OSD Window**

This window lists all named channels in your AutoView 200 system. They will be listed alphabetically with their channel addresses and access status beside them. Beside the address there will be a small circle. If the circle is filled the computer in question is powered on. When in secure mode, only the channels that are accessible to the logged in user will be listed. (See the section 'Administrator Functions' for more information.)

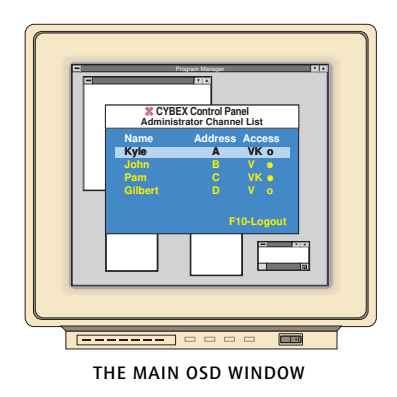

Use your up and down arrow keys and the page up and down keys to select a channel. Move immediately to the top or bottom of the list with the home and end keys. Press a letter while in the main OSD Window, and the Highlight Bar moves to the first channel name beginning with that letter. Press the letter repeatedly to scroll through all channels that begin with that letter from top to bottom. Press **Enter** to make the switch. To exit the OSD Window without changing channels, press **Esc**.

To manually logout when in secure mode, press **F10**.

#### **The Command Menu**

Once you have activated the main OSD Window, you can open the Command Menu by pressing either of the **Control** keys twice.

The Command Menu options are selected in the same manner as channels in the OSD Window. Scroll the Highlight Bar up and down and press **Enter** when your selection is highlighted.

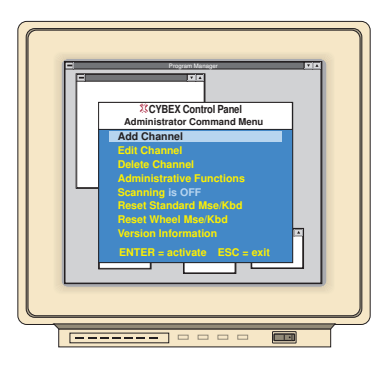

**THE COMMAND MENU**

If you are operating in non-secure mode or are the system administrator, you will have several options that do not appear in the User level Command Menu: Add Channel, Edit Channel, Delete Channel and Administrator Functions are all covered in separate sections in this chapter. Scanning is covered in Chapter 6.

If you experience a loss of mouse signal while using the AutoView 200, select the 'Reset Standard Mouse/Keyboard' option from this menu for a PC with a standard mouse driver or 'Reset Wheel Mouse/Keyboard' if you are using a PC with a Microsoft IntelliMouse or other wheel mouse driver. This will reset and in most cases restore your mouse signal. These commands are equivalent to the **<CM>**MR**<Enter>** and **<CM>**MW**<Enter>** keyboard command listed in the 'System Control & Maintenance' section of this manual.

Choose the option 'Version Information' to display on your monitor the current version level of your AutoView 200 firmware. Press the **Esc** key to clear this information from your screen.

#### **Basic Channel Maintenance**

Basic Channel Maintenance is performed from the Administrator Command Menu, and is available if you are operating in non-secure mode or if you are the system administrator. Here you can add, delete or edit individual channels.

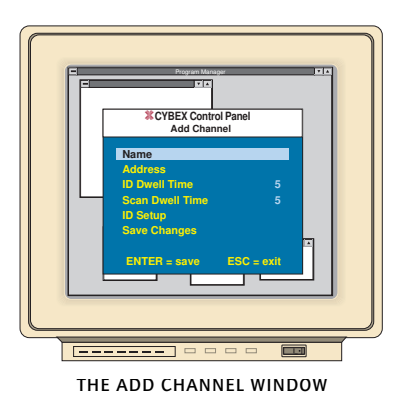

#### **Adding Channels**

- 1. Select 'Add Channel' from the Administrator Command Menu or press the **Insert** key. Type in a new channel name, up to 14 characters long, and press **Enter**.
- 2. Type in the address for the PC you are naming and press **Enter**. Please note that the address cannot be longer than two letters.
- 3. Enter the dwell time for the ID Window and press **Enter**.
- 4. Enter the dwell time for scanning and press **Enter.**
- 5. After selecting "ID Setup", use the arrow keys, position the ID window to where you would like it to appear when this channel is selected. Then press **Enter**. (For further information see 'The ID Window' later in this chapter.)

Press **Esc** at any point to exit this operation without adding the channel.

#### **Editing Channel Names and Addresses**

- 1. Highlight the channel you wish to change in the main OSD Window.
- 2. Press the **Control** key twice to access the Command Menu or press the **F2** key once. (If you press **F2** skip Step 3)
- 3. Select 'Edit Channel' from the Command Menu.
- 4. Enter the new channel name, address, ID Dwell time and Scan Dwell time. Press **Enter** to accept.
- 5. After selecting "ID Setup", use the arrow keys, position the ID window to where you would like it to appear when this channel is selected. Then press **Enter**. (For further information see 'The ID Window' later in this chapter.)
- 6. Select "Save Changes" and press **Enter** to accept.

Press **Esc** at any point to exit this operation without saving the changes.

#### **Deleting an Existing Channel**

- 1. Highlight the channel you wish to delete in the main OSD Window.
- 2. Press the **Control** key twice to access the Command Menu or simply press the **DELETE** key. (If you press **DELETE** skip Step 3)
- 3. Choose the 'Delete Channel' option.
- 4. Type Y or N at the prompt to confirm the deletion and press **Enter**.

#### **The ID Window**

The ID Window appears when you change channels and displays the name of the selected channel. This window can be individually configured for each channel in your system. The characteristics of the ID Window can be changed from the Edit Channel Menu. This option is only available if you are operating in non-secure mode or if you are the system administrator.

#### **Changing the Size, Color and Position of the ID Window**

- 1. Highlight the channel you wish to change in the main OSD Window.
- 2. From the main OSD Window, press the **Control** key twice to access the Command Menu or press F3. (If you press **F3** skip Step 3)
- 2. Select 'Edit Channel' from the Command Menu.
- 3. Choose the option 'ID Setup.'

Follow the procedures outlined in the table below to change the size, color or position of your ID Window.

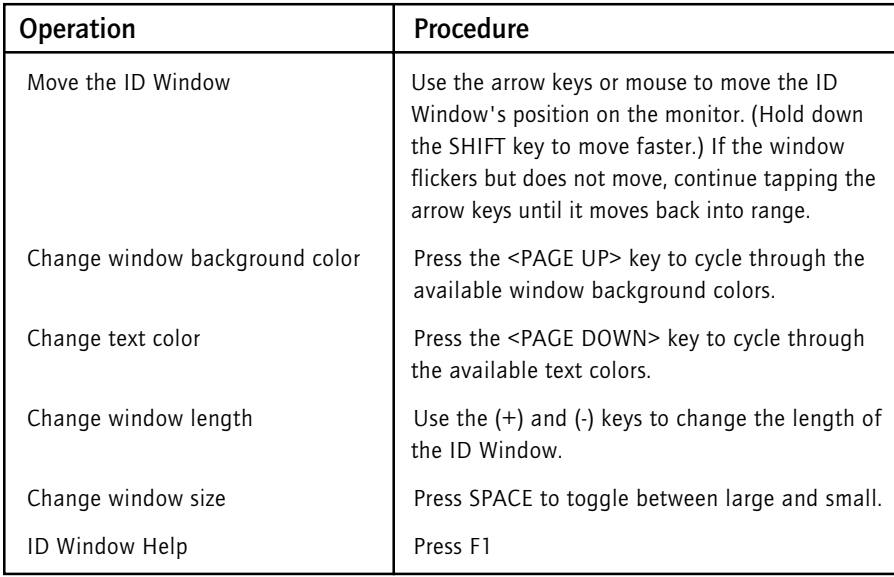

4. Press **Enter** to accept the changes or press **Esc** to exit the menu without saving the changes.

#### **Setting the ID Window Dwell Time**

This menu selection lets you set the time that the ID Window remains on screen after a channel switch. Each channel can be configured independently. The default time is set for five seconds.

- 1. Highlight the channel you wish to change in the main OSD Window.
- 2. From the main OSD Window, press the **Control** key twice to access the Administrator Command Menu.
- 3. Select 'Edit Channel' from the Command Menu.
- 4. Choose the option 'ID Dwell Time'.
- 5. Enter a number between 0-255 seconds. Entering **0** disables the ID Window. Entering **255** allows the ID Window to stay on screen the entire time the channel is active.

#### **Administrator Functions**

The Administrator Functions Menu is accessed from the Administrator Commands Menu. Here, you can setup the administrator and user accounts, enable and disable the setup port and utilize the AutoView 200's FLASH upgrade feature.

#### **Differences between Secure and Non-Secure Operating Modes**

#### **Administrator Account**

Setting up an administrator account with a password places your system in secure mode. Non-secure systems do not use passwords. To return your system to the default of non-secure mode, simply delete the administrator password. When the administrator password is enabled, user passwords must also be entered or the switch will not be completely secure. The default for users is no password. Simply press **Enter** at the prompt.

If you configure an administrator password from this menu, your system will then be in secure mode. A lock symbol will appear to the right of the menu headings to indicate secure operation.

#### **Logout Capability**

You have the option of automatically logging out of the system after an administrator defined period of inactivity. Timeout values can be set from 0 to 60 minutes. (Default is five minutes). A value of 0 keeps the user logged in continuously. When the timeout is reached, the current channel is deselected and the display goes to the login prompt. Users must login again to access system computers. This option is only available in secure mode.

#### **Multiple User Logins**

You can create up to four user logins in addition to the system administrator. Use these logins to configure and control server access for every type of system user. The administrator has full access privileges; additional users can have viewing or viewing with keyboard and mouse control capability for each attached server. This option is only available in secure mode.

#### **Channel Push-Button**

While in secure mode, all channel push-buttons are disabled. In nonsecure mode, all channel push-buttons function normally.

#### **Creating the Administrator Account**

- 1. Press the **Control** key twice to access the Command Menu.
- 2. Select 'Administrator Functions' from the Command Menu.
- 3. Select 'Setup Administrator' from the Administrator Menu.
- 4. Type your password and press **Enter**. (The password is not case sensitive.)
- 5. Repeat entry of the password for confirmation.
- 6. Enter the number of minutes you wish to pass without keyboard/ mouse activity before the administrator is automatically logged out of the system. Entering a 0 keeps the administrator logged on continuously; 60 is the maximum setting.

#### **CAUTION: Security is enabled once the password has been created. Store a copy of your password in a safe place.**

You should now see the option 'F10 - Logout' at the bottom of your main OSD Window and a lock symbol to the right of the menu headings.

#### **Setting Up Additional Users**

- 1. Press the **Control** key twice to access the Command Menu.
- 2. Select 'Administrator Functions' from the Command Menu.
- 3. Select 'Setup User 1' from the Administrator Menu.
- 4. Choose the 'Name' heading and enter the name for this user.
- 5. Choose the 'Password' heading and enter the password and confirm it for this user. (Passwords are not case sensitive.)
- 6. Choose the 'Logout Time' heading. Enter a value in minutes for this user's logout time. A value of 0 keeps the user logged on continuously; 60 is the maximum setting. The default is set for 5 minutes.
- 7. Choose the 'Access Setup' heading. Here, you will see a listing of all attached servers in the channel list. For each server, choose a level of access for this user by selecting one of the function keys listed on the screen: F5 for no access, F6 for video only or F7 for video and keyboard/ mouse capability. The default is set for full access. All changes go into effect as soon as they are made. Press **Enter** when you have completed your configuration.
- 8. Press **Enter** to accept your selections and repeat steps 3-7 for each remaining user.

#### **Setup Port Operations**

Cybex offers enhancement products that allow you to customize the AutoView 200 through the setup port. Features include automated OSD programming via the OSD Configuration Utility and FLASH Upgrades. Depending on the application, you may be asked to enable the setup port in the instructions that come with your AutoView enhancement.

#### **FLASH Upgrades**

FLASH Upgrading allows you to change the code that runs your AutoView 200. This lets you enhance the features of your switch and keep it current with the latest improvements in KVM switching.

For more information, see Appendix B.

## **5 Advanced Operation**

#### **Multiuser Operation**

The AutoView 200 provides advanced features that go beyond those available in the standard AutoView Commander unit. Primarily, it offers the benefit of adding a LongView Receiver to provide for a remote user that may be located up to 500 feet away from the AutoView 200. The remote user has all the capabilities of the local user and can access any computer attached to the AutoView 200 system just as if they were sitting in front of it.

Within the base unit, there are two ways to utilize the multiuser capabilities of the AutoView 200. You can access computers independently or share access with the other user.

#### **Independent Access**

As long as both users are trying to access computers attached to the base AutoView 200 unit, they may access any of them independently at the same time. In the diagram below, either user may access any of the attached computers at any time. They may also share access to any of the attached computers.

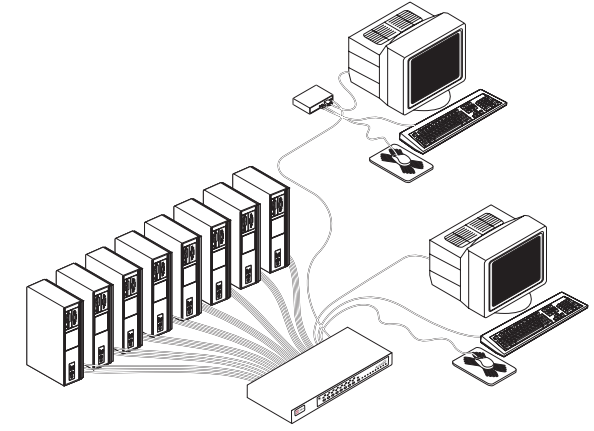

#### **Shared Access**

If both users need to access the same computer in the base unit, they can 'share' access to it through the AutoView 200. Sharing means that both consoles can view a computer channel at the same time, but only one can enter data through the keyboard or mouse at any given moment. As soon as the active console stops all keyboard and mouse activity, the other console can take control of the computer.

For information on access across multiple AutoView 200 units, see 'Multi Chassis Operation' below.

#### **Multi Chassis Operation**

Multi chassis operation involves independent access only.

Both users can simultaneously and independently access any computer attached to the base AutoView 200 unit. Similarly, independent access is possible across expansion units as long as each user is accessing a different expansion unit.

#### *Example*

For example, in the configuration below, two users can access nine computers through three AutoView 200 units.

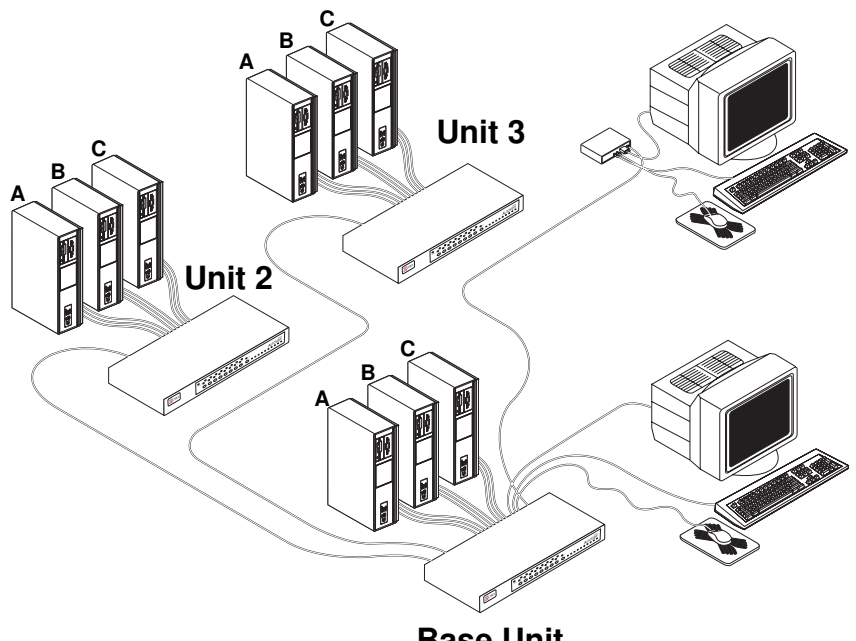

#### **Base Unit**

#### **Independent Access Options**

1) Both users can independently access the three computers attached to the base unit at any time.

2) Both users can independently access any computer in a different AutoView unit at any time.

If one user is working on channel A of the base unit, the other user can be independently using computers B or C of the base unit, or any computer attached to units 2 or 3.

If one user is working on channel B of unit 2, the other user can be independently using any computer attached to the base unit or unit 3. This user cannot independently access any computer attached to unit 2 until the first user connects to a computer attached to a different AutoView unit.

**AutoView 200 Installer/User Guide**

# **6**

## **Channel Scanning**

#### **Choosing a Scanning Method**

AutoView 200's scanning feature allows you to automatically monitor, or scan, your computer channels without intervention. When keyboard activity is detected, scanning is suspended until all keyboard activity stops. Scanning then resumes with the next channel in sequence. The length of time each channel remains on the screen, or dwell time, is configurable and can be changed at any time.

There are two ways to scan through the channels in your AutoView 200 system, either by name or address. Please note that the AutoView 200 **only** scans the computers that are in your OSD list.

Scanning by address allows you to view each of your active channels in the order that they are attached to the AutoView 200.

Scanning by name allows you to scan channels in alphanumeric order according to the channel list in the main OSD Window.

With both scan methods, you can adjust the dwell time for each channel or omit a channel from the scan sequence completely.

Choose whichever method is most appropriate for your configuration.

#### **Turning Scanning On and Off**

#### **From the OSD menu.**

- 1. From the main OSD Window, press the **Control** key twice to access the Command Menu.
- 2. Toggle 'Scanning OFF', 'Scan by Name' or 'Scan by address' from the menu. This is a toggle option - only one scanning option will show on the menu at any one time.

Selecting 'by Name' will scan channels alphanumerically by name, 'by Address' will scan channels alphanumerically by channel address.

3. Press **Enter**.

#### **With the Scan Button**

- 1. You may initiate scanning by address by pressing and holding the Step/Scan push-button until the SCAN LED lights green.
- 2. Scanning may be halted if a channel is selected, or if the Step/ Scan push-button is pressed again.

#### **By keyboard hot-key sequence**

The following key sequences control scanning.

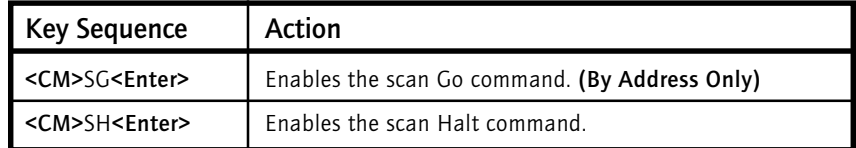

# **7 Appendices**

#### **A: Specifications**

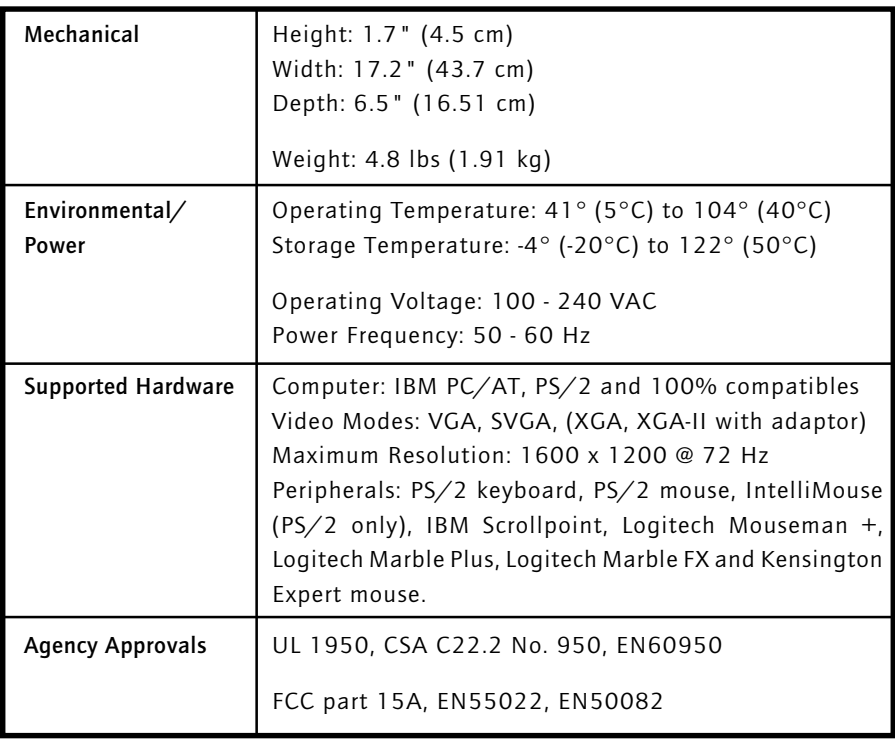

#### **B: FLASH Upgrading**

To upgrade the FLASH code on your AutoView 200, you will first need to obtain the latest FLASH firmware revision from Cybex. It is available through Cybex Technical Support.

Next you will need a serial cable (available at most electronics stores) to connect a PC to your AutoView 200. Simply connect the serial cable between the SETUP port on your AutoView 200 to the serial port on the PC.

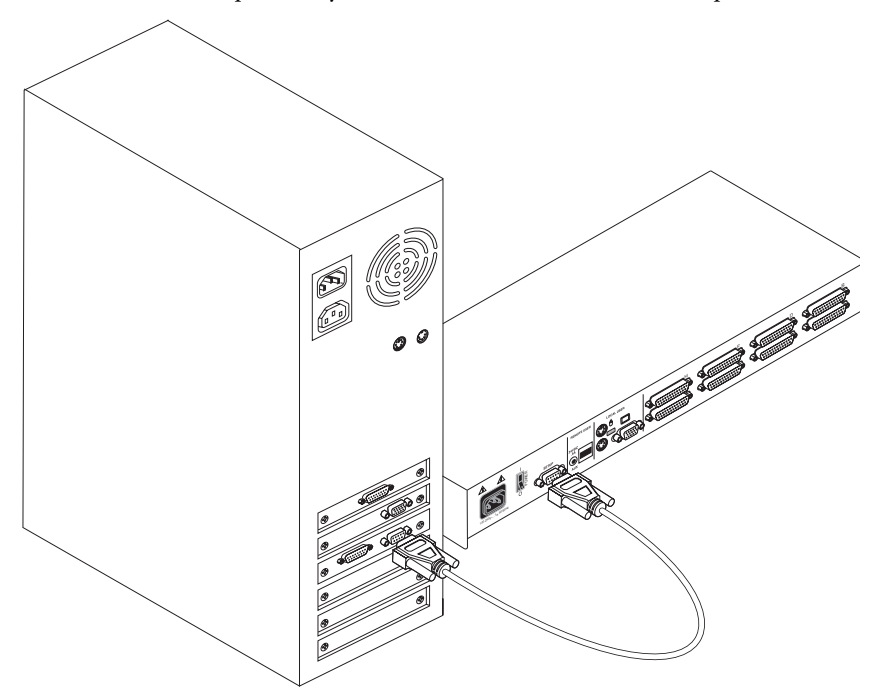

You will then need some form of terminal software on your attached PC so that the computer can communicate with the AutoView 200. There are several that are commercially available. Select one that you are comfortable with and be sure that it can communicate at 38,400 baud.

Configure your terminal program to the following settings:

38,400 Baud 8 Bits No Parity 1 Stop Bit No Flow Control

Activate the OSD menu on your AutoView 200 by tapping the Control key twice. Enter Control twice more to activate the Administrator Commands screen and then select Administrator Functions.

Use the down arrow key to highlight the menu selection for FLASH Upgrade, then hit Enter.

A menu screen will appear and ask if you wish to continue. You must type out the word Yes before preceding. Once you have done this, the AutoView will go into a standby mode and wait for data from the PC. (Note: The keyboard, video and mouse are disabled during the FLASH upgrade.)

The final step is to send the FLASH file from your terminal program. To do this, you will need to use the transfer function from whichever program you are using. Send the FLASH file as a text file. The transfer should be completed within five minutes.

The AutoView 200 will automatically check the upgrade and make sure that it is valid. If the AutoView detects an error it will abort the upgrade and retain the original OSD firmware. Otherwise, it will return the message "Flash Upgrade Successful". If the file read does not validate, you will be prompted to re-transfer your file.

#### **C: Troubleshooting**

Our Technical Support staff is ready to assist you with any installation or hardware problems you encounter with your Cybex product. If a problem should develop, follow the steps below for the fastest possible service:

- 1. Check the troubleshooting tables below to see if the problem can be resolved by following the procedures outlined.
- 2. If you are unable to find a resolution, recreate the problem when possible. Fill out the Problem Report in Appendix D completely.
- 3. Call Cybex Technical Support for assistance. Have your Problem Report with you when you call or fax it to Technical Support directly. To expedite assistance, have this manual with you when you call, along with a copy of your invoice giving the date purchased and other identifying data.

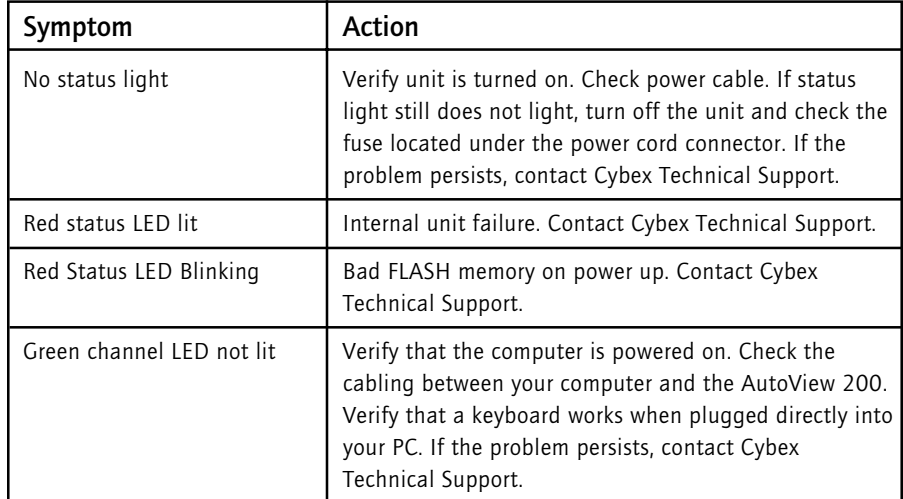

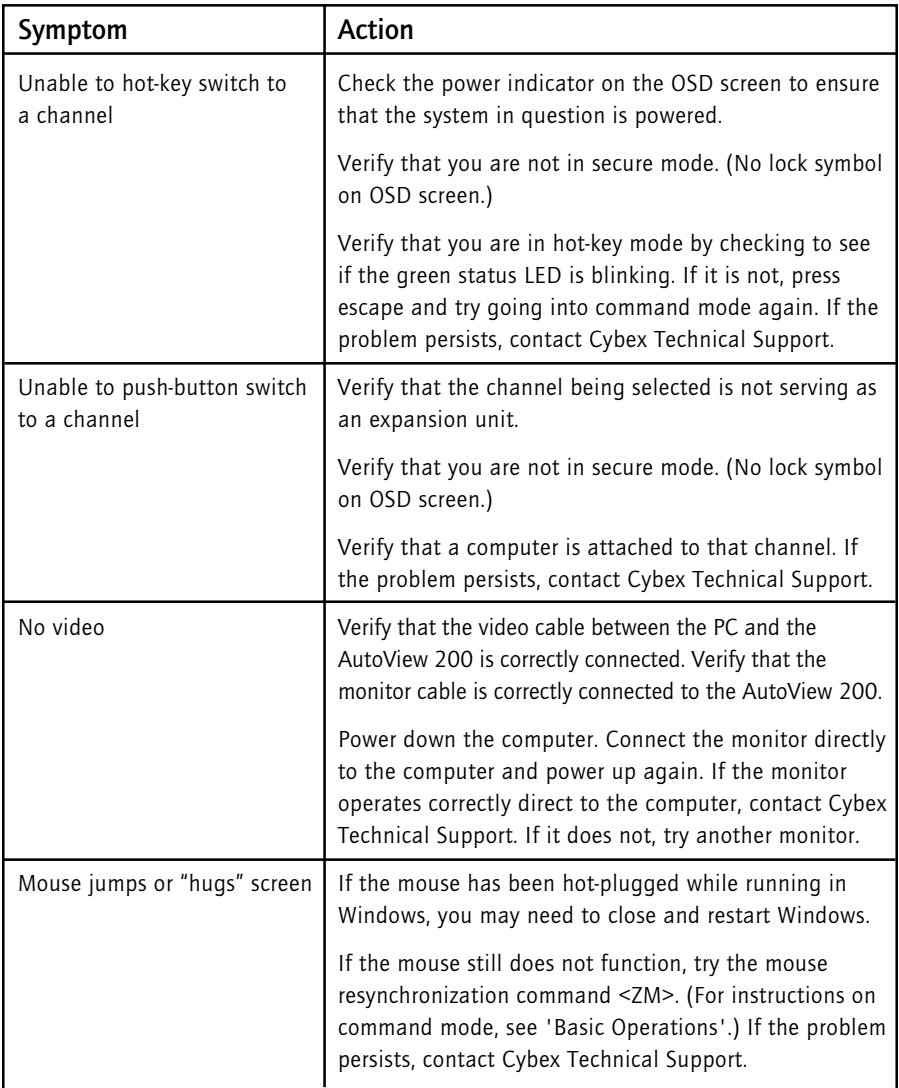

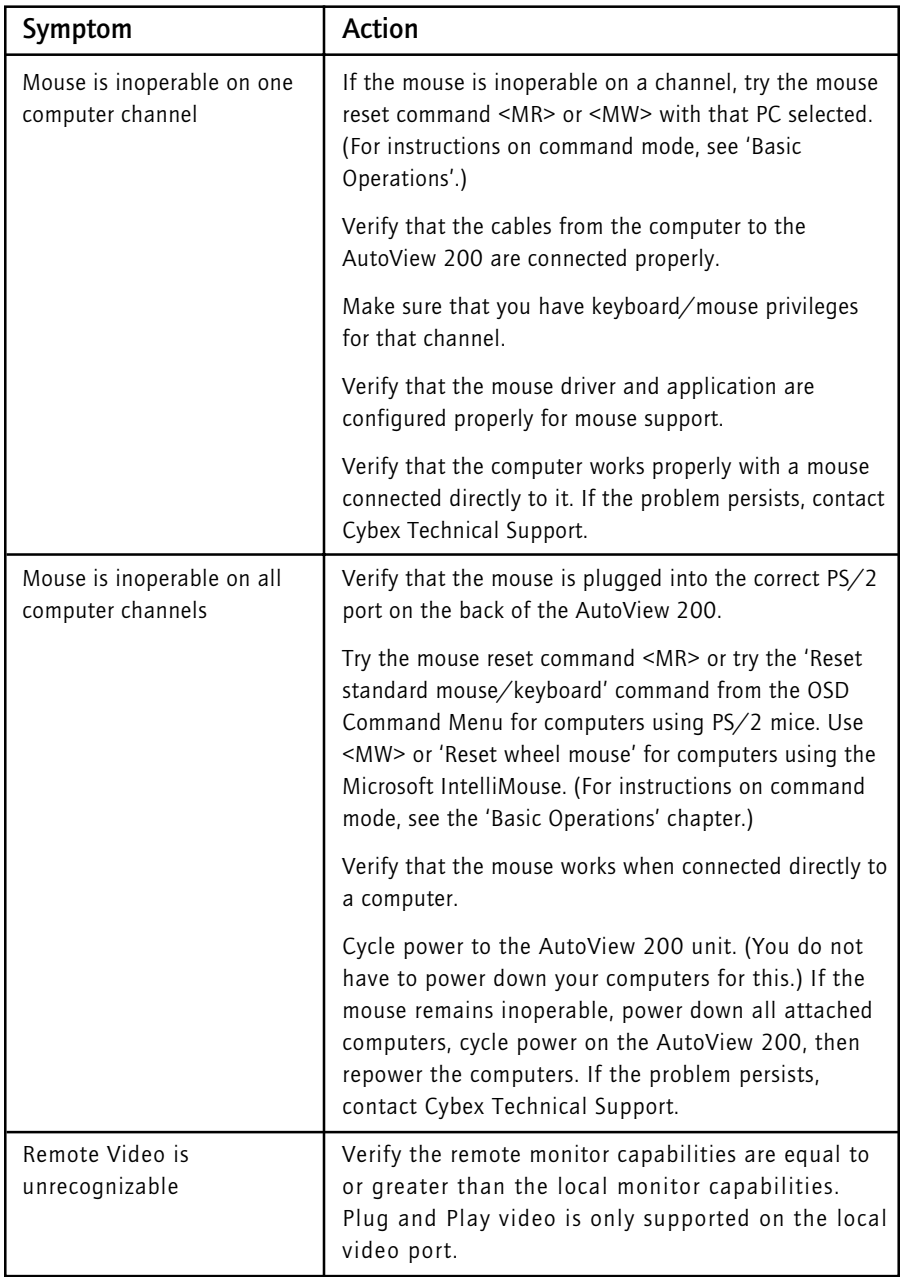

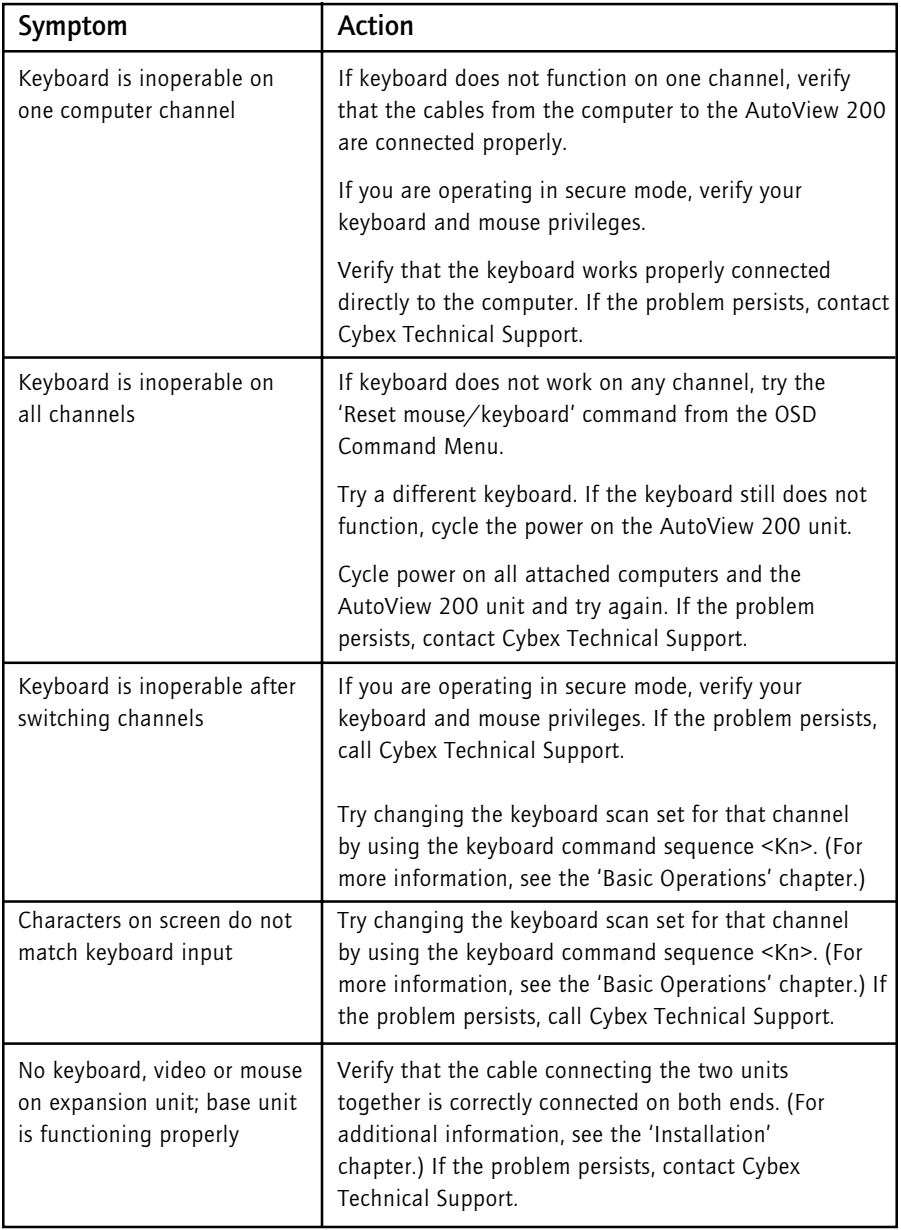

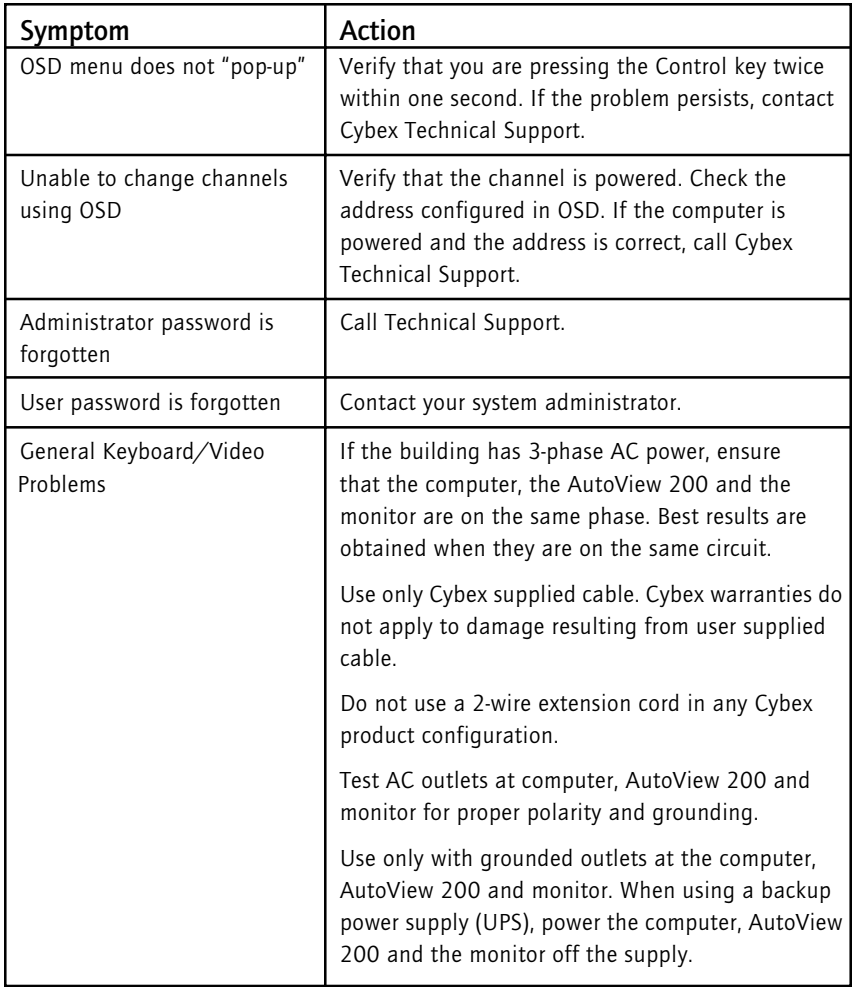

#### **D: Problem Report**

For the best possible service, please fill out this form completely. Have your completed Problem Report with you when you call, or fax it to Technical Support directly.

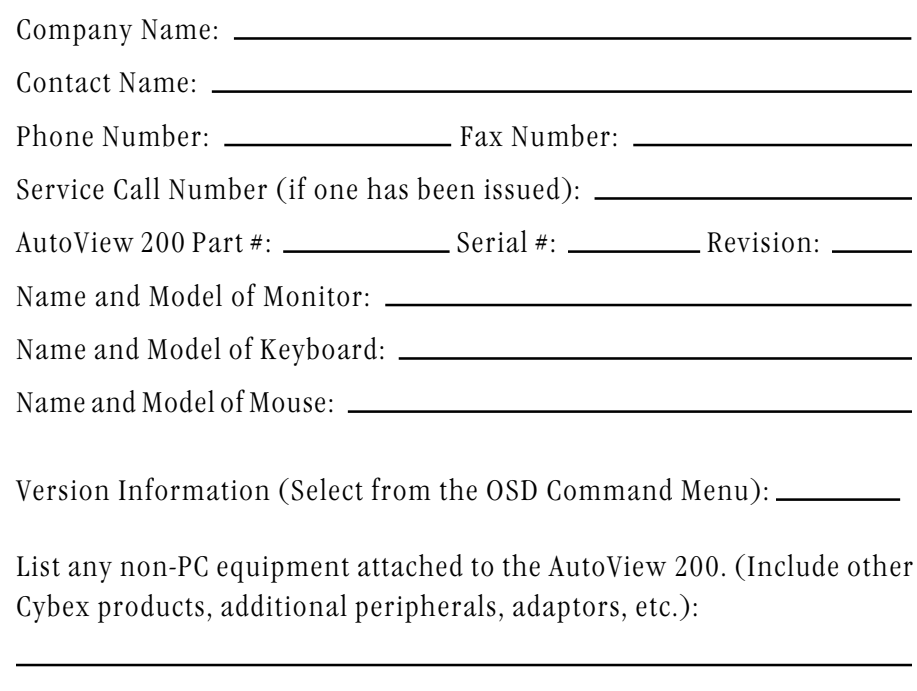

Problem Description: (Include all affected ports, exact nature of problem, troubleshooting steps taken, etc.)

Fill out the chart below, including every computer attached to your AutoView 200 system.

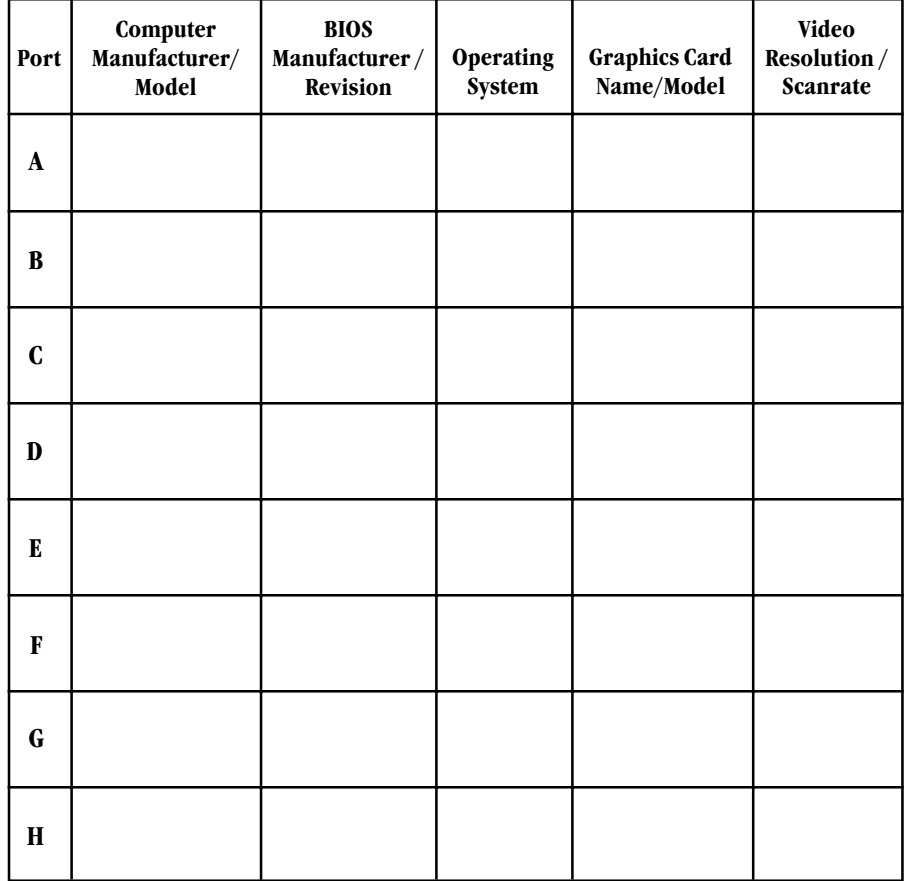

#### **Warranty**

Cybex Computer Products Corporation warrants to the original retail purchaser that this product is and will be free from defects in materials and workmanship for a period of 12 months from the date of purchase.

Additionally, all Cybex products carry an unconditional 30 day satisfaction guarantee. If, for any reason, you are dissatisfied with the performance of this product, you may return it to the point of purchase for a refund of the purchase price (excluding shipping charges). This guarantee does not apply to special order products, and may not be available through all resellers. During the warranty period, purchaser must promptly call Cybex for a Return Materials Authorization (RMA) number. Make sure that the RMA number appears on the packing slip, proof of purchase, AND ON THE OUTSIDE OF EACH SHIPPING CARTON. Unauthorized returns or collect shipments will be refused.

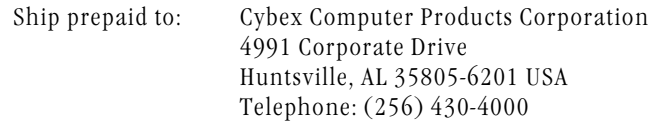

The warranty is void under the following conditions:

- 1. If non-Cybex approved cabling is attached to the AutoView 200. Poorly constructed and miswired cabling can diminish video quality and damage equipment. Cybex manufactured cabling is built to high quality standards utilizing overall braided shield to comply with FCC emission standards, and each cable is individually tested **under load.**
- 2. If defect or malfunction was caused by abuse, mishandling, unauthorized repair, or use other than intended.
- 3. If unauthorized modifications were made to product.
- 4. If unreported damages occurred in any shipment of the product.
- 5. If damages were due to/caused by equipment or software not provided by Cybex.
- 6. If the AutoView 200 is used with non-grounded or incorrectly polarized AC power.

EXCEPT AS SPECIFICALLY PROVIDED ABOVE, CYBEX COMPUTER PRODUCTS CORPO-RATION MAKES NO WARRANTIES EITHER EXPRESS OR IMPLIED AS TO ANY MATTER WHATSOEVER, INCLUDING, WITHOUT LIMITATION, THE CONDITION OF THE PROD-UCT, ITS MERCHANTABILITY, OR ITS FITNESS FOR ANY PARTICULAR PURPOSE. EX-CEPT AS EXPRESSLY PROVIDED ABOVE, CYBEX COMPUTER PRODUCTS CORPORATION SHALL NOT BE LIABLE FOR LOSS OF PROFIT, LOSS OF BUSINESS, SPECIAL OR CONSE-QUENTIAL DAMAGES, OR OTHER FINANCIAL LOSS WHICH MAY BE CAUSED BY, DI-RECTLY OR INDIRECTLY, THE INADEQUACY OF THE PRODUCT FOR ANY PURPOSE OR USE THEREOF OR BY ANY DEFECT OR DEFICIENCY THEREIN EVEN IF CYBEX COM-PUTER PRODUCTS CORPORATION OR AN AUTHORIZED CYBEX DEALER HAS BEEN ADVISED OF THE POSSIBILITY OF SUCH DAMAGES OR LOSSES.

590-075-001 Rev A.